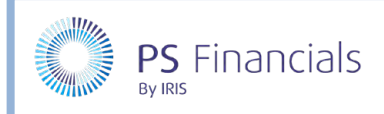

# Add Staff Members and Contracts in IRIS Financial Planner

Staff salaries form the largest part of an academy/MAT budget. When calculating salaries, it is important to consider pay awards, National Insurance, superannuation, increments, allowances, maternity cover, secondments, overtime, etc.

A full list of staff members can be accessed by selecting **Staffing > Staff Members** from the sidebar menu. The list includes all staff across all budgets in the planner. All staff members must have a unique Employee Number. We recommend that the number on your payroll file is used as this is how the Salary Monitor reconciles monthly files.

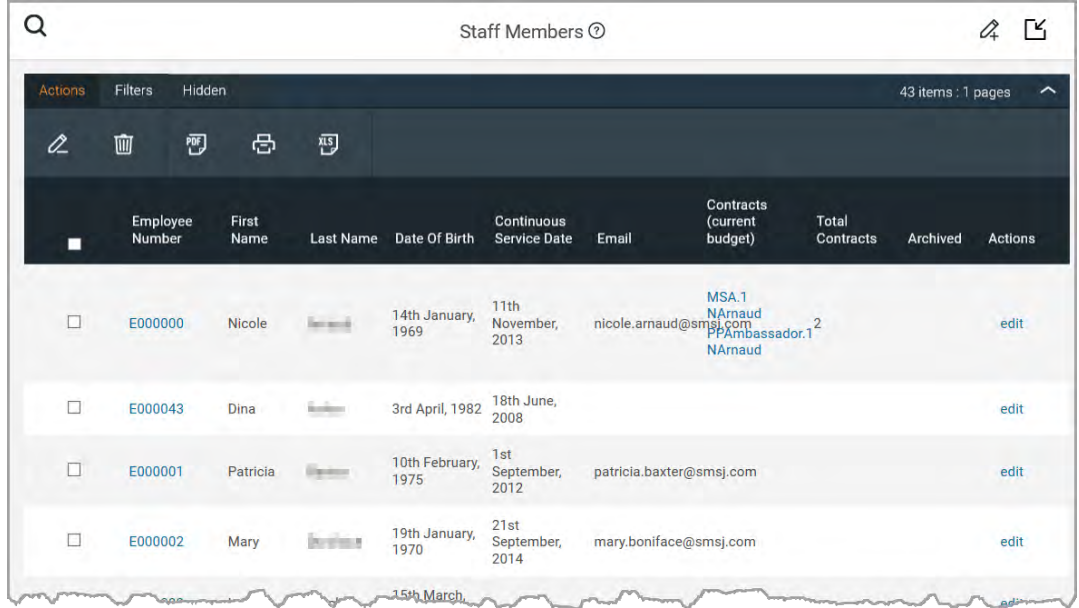

### Viewing Members of Staff

1. Select **Staff > Staffing Members** from the sidebar menu. The **Staff Members** page is displayed. The **Contracts (current budget)** column lists all the contracts to which the employee is linked, for the current budget. The **Total Contracts** column lists the total number of contracts the employee has across all budgets in the planner.

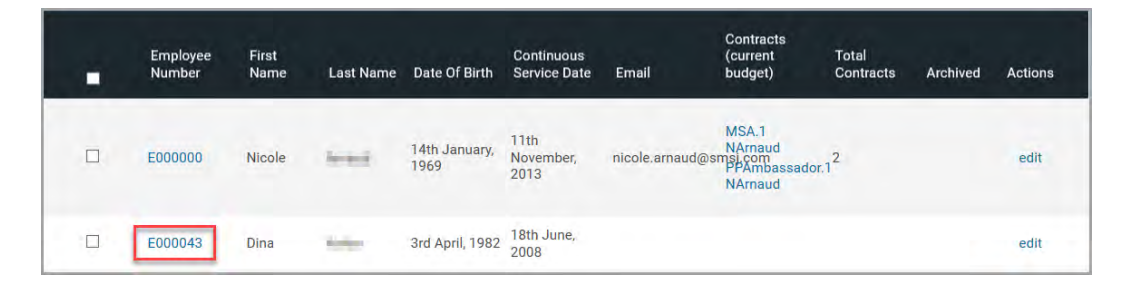

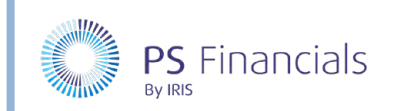

2. To view an existing member of staff, click the blue **Employee Number** for the required member of staff. The **View Staff Member** page is displayed.

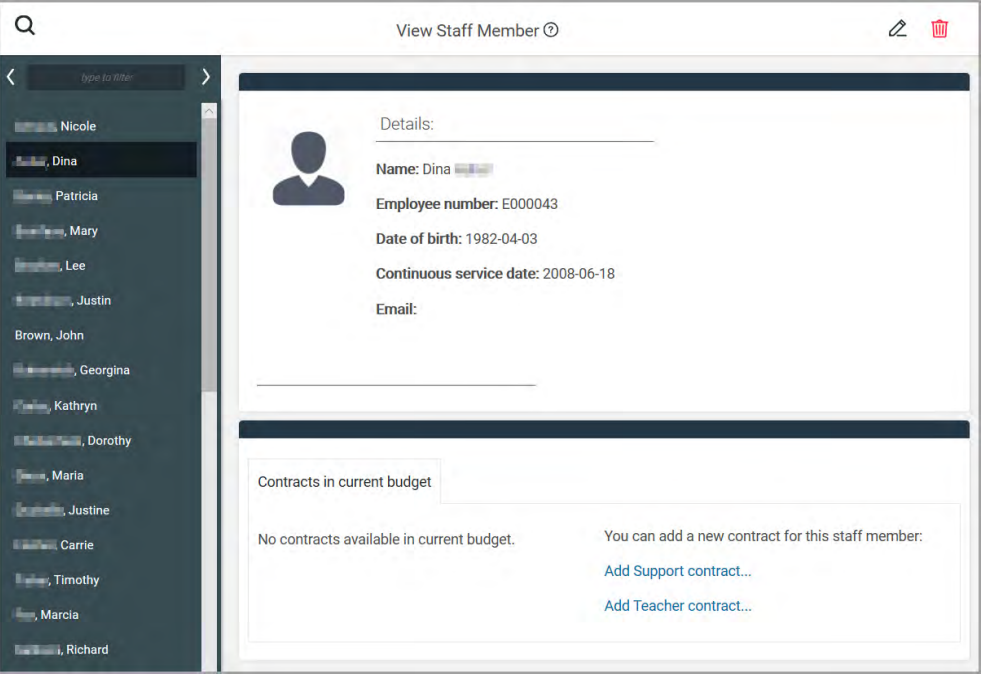

### Adding/Editing Staff Members

1. Select **Staff > Staffing Members** from the sidebar menu. The **Staff Members** page is displayed.

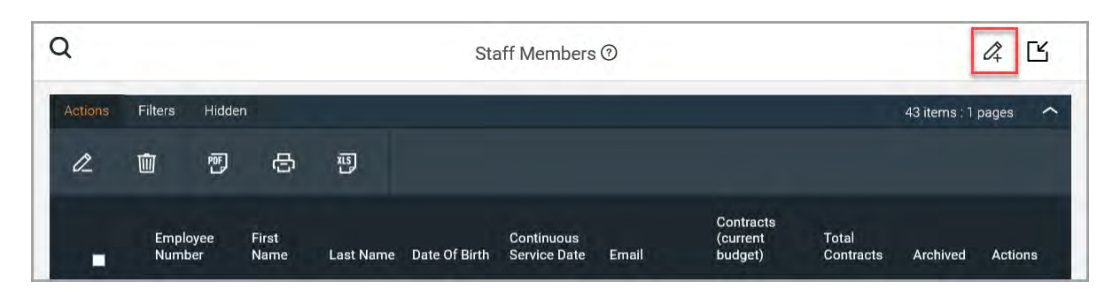

2. To manually add a member of staff, click the **Add New** icon at the top of the page. The **Add Staff Member** page is displayed. To edit an existing member of staff, click the required blue **Employee Number** to select them.

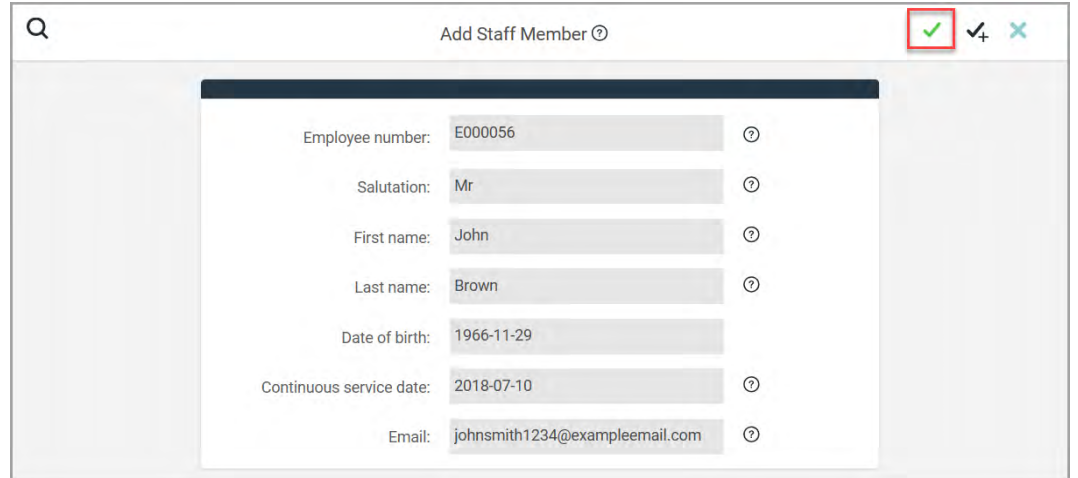

HOW TO……

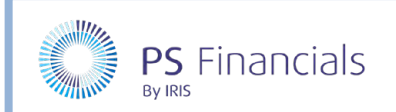

#### 3. Complete the information as follows:

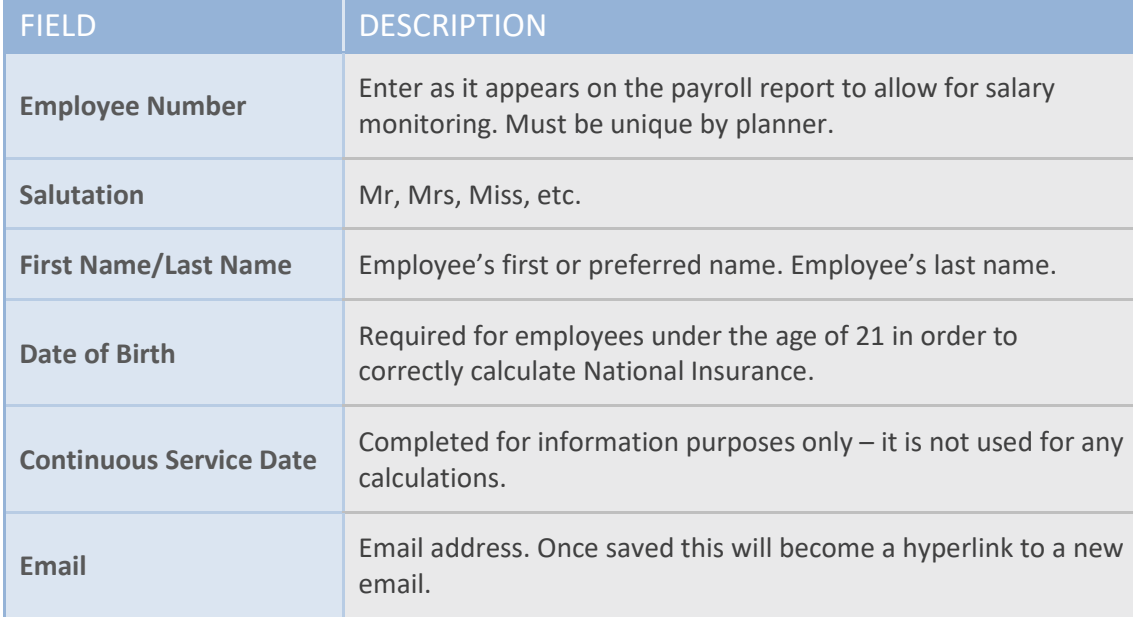

- 4. Click the **Save** icon (green tick) at the top of the page to save the record.
- 5. If further staff need to be added, click the **Save and Add New** button (black tick) to save, then create a new staff record.
- 6. You will be returned to the **Staff Members** page with the newly added staff member included in the list.

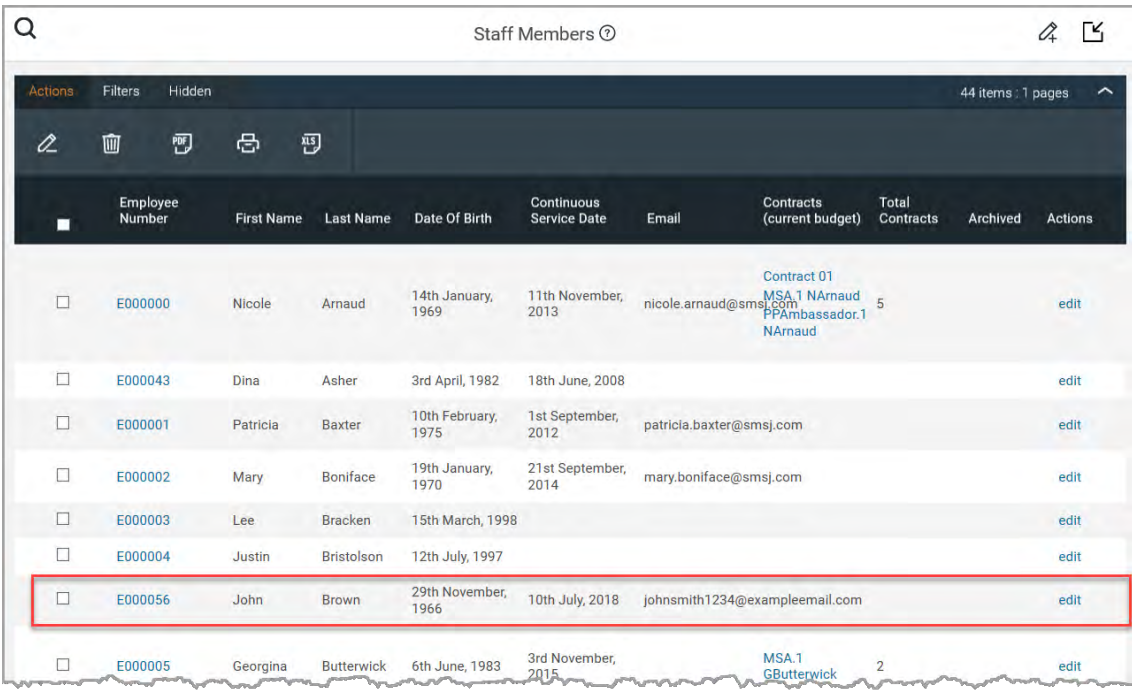

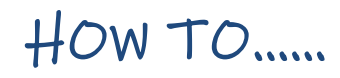

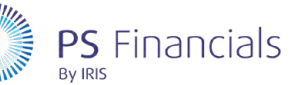

# Viewing Staff Contracts

Salary costs account for most of the expenditure within a budget. It is therefore essential that your staffing information is as accurate as possible when planning and monitoring your budget. The planner utilises the staff contract information to accurately forecast salaries for the duration of your budget.

1. Select **Staffing > Staff Contracts** from the sidebar menu. The **Staff Contracts** page is displayed listing all the available contracts within the planner. A green tick is displayed in the **Current Budget**  column for all staff contracts included in the current budget. The **Budget Count** column lists the number of budgets the contract exists in.

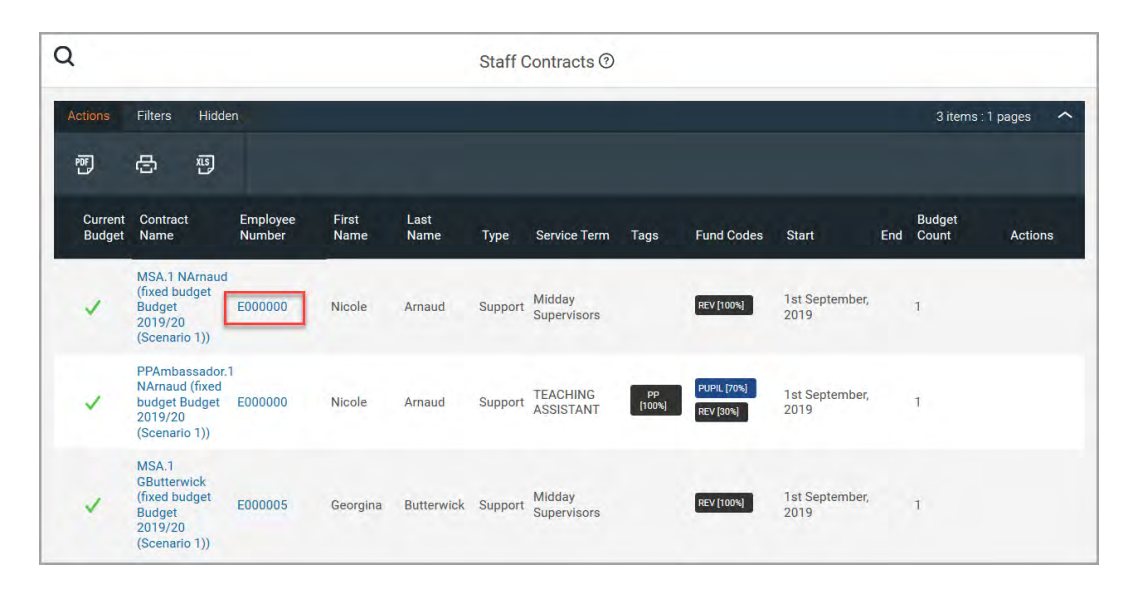

2. To view an existing contract, click the blue **Employee Number**. The **View Contract** page is displayed, containing a summary of the contract at the top, with further detail available via the four tabs in the lower section.

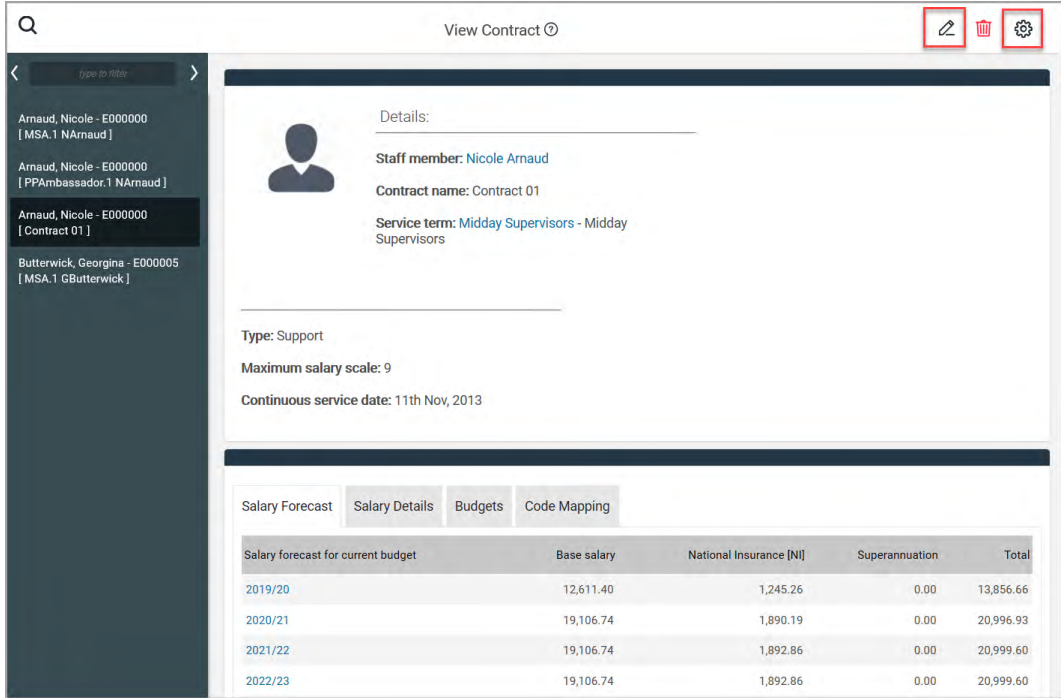

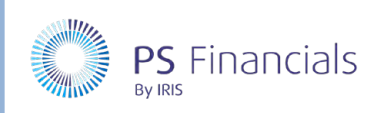

# Creating/Editing Staff Contracts

Once of the simplest ways of creating a staff contract is to duplicate a similar, existing contract, then edit the differences.

1. Select **Staffing > Staff Contracts** from the sidebar menu. The **Staff Contracts** page is displayed listing all available contracts within the planner.

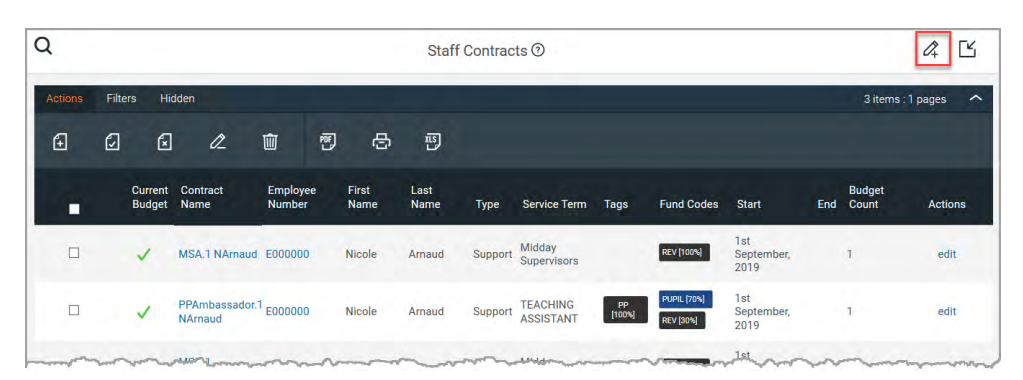

- To edit an existing contract, click the required **edit** link in the **Actions** column. The **Edit Support Contract** page is displayed.
- To duplicate an existing contract, view the required contract as described in the previous section, then click the **Action** icon (cog) at the top of the **View Contract** page, and select **Duplicate** from the drop-down menu. A new copy of the contract is displayed and can be edited as required. The new copy is applied to the current contract only.
- To add a new contract, click the **Add New** icon at the top of the page then select **New Support contract** or **New Teacher contract** from the drop-down menu as required. The **New Staff /Teacher Contract** page is displayed with the **Contract Details** tab selected by default.
- 2. The information in the following sections needs to be reviewed/completed.

#### Completing Contract Details

The **Contract Details** tab is displayed by default.

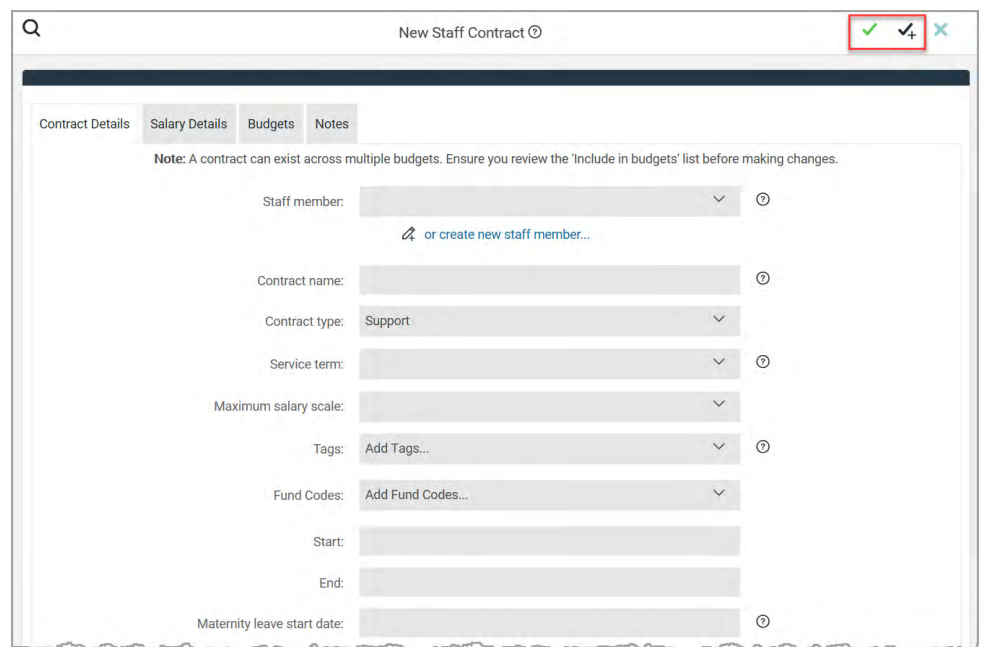

![](_page_5_Picture_0.jpeg)

![](_page_5_Picture_1.jpeg)

#### Complete/review the following information.

![](_page_5_Picture_150.jpeg)

![](_page_6_Picture_1.jpeg)

#### Specifying Salary Details for the Contract

The information provided on this tab is used by the software for forecasting purposes and therefore, accurate data must be provided so that forecasts can be calculated correctly.

1. Select the **Salary Details** tab.

![](_page_6_Picture_156.jpeg)

2. Complete/review the following information as required:

![](_page_6_Picture_157.jpeg)

![](_page_6_Picture_8.jpeg)

*Note: The latest salary detail entry will continue to run until the end of the contract if no subsequent salary details are selected.*

![](_page_7_Picture_0.jpeg)

#### Saving the Contract

1. Once you are happy that all the required content has been added/amended, click the **Save** icon (green tick) to save the contract, or the **Save and Add New** icon (black tick with + sign) to save the contract and create a new one.

![](_page_7_Picture_4.jpeg)

2. You will return to the **Staff Contracts** page with the new contract included in the list.

### Where to Get More Help and Information

![](_page_7_Picture_7.jpeg)

Our currently available documentation can be found at the following address: https://psfinancials.zendesk.com/hc/en-us/categories/360000797219-User-Documentation

You can also utilise information on our Support Portal at the following address: https://psfinancials.zendesk.com

#### Providing Feedback on our Documentation

If you have any feedback, comments or suggestions regarding our documentation, please email:

![](_page_7_Picture_12.jpeg)

documentation@psfinancials.com

![](_page_7_Picture_101.jpeg)